# ةيقرت جلاعم مادختساب جماربلا ةيقرت نمآلا ةيامحلا رادج ديدهت ةيامح يف ةزهجألا Ï

# تايوتحملا

ةمدقملا <u>ةيس|س|ْل| تابلطتمل|</u> تا<mark>بلطتمل</mark>ا <u>صيءُرتلا</u> ةمدختسملا تانوكملا <u>ةيساسأ تامولءم</u> FMC جلاعم قفدت قفدت FTD HA ةعومجملا ماظنل FTD قفدت ققحتلا

# ةمدقملا

فصي اذه دنتسملا **Upgrade Wizard** يف Cisco **Secure Firewall Threat Defense (FTD)** تارايخلاو ةفلتخملا .اهمادختسال

### ةيساسألا تابلطتملا

#### تابلطتملا

:ةيلاتلا عيضاوملاب ةفرعم كيدل نوكت نأب Cisco يصوت

- Cisco **Secure Firewall Threat Defense (FTD)**
- Cisco **Secure Firewall Management Center (FMC)**

#### صيخرتلا

فاك يساسألا صيخرتلا ،ددحم صيخرت بلطتي ال

#### ةمدختسملا تانوكملا

:ةيلاتالا ةيداملا تانوكملاو جماربال تارادصإ ىلإ دنتسملا اذه يف ةدراولا تامولعملا دنتست

● Cisco **Secure Firewall Threat Defense (FTD)**,Cisco **Secure Firewall Management Center (FMC)** رادصإلا 7.2.1 .ةصاخ ةيلمعم ةئييب يف ةدوجوملI ةزهجألI نم دنتسملI اذه يف ةدراولI تامولعملI ءاشنإ مت تناك اذإ .(يضارتفا) حوسمم نيوكتب دنتسملا اذه يف ةمدختسُملا ةزهجألا عيمج تأدب .رمأ يأل لمتحملا ريثأتلل كمهف نم دكأتف ،ليغشتلا ديق كتكبش

## ةيساسأ تامولعم

يف مميدقت مت ،(FTD) ةعرسلI قئاف ل|سرإلI جمانربIل ةبسنل<mark>اب upgrade Wizard ديدج</mark> 7.0 رادصإلا ،FTD جمانربلا

:يه جلاعملا اذه اهمدقي يتلا تازيملا

- ةيقرتلا ةحفص **Device New**●
- يزاوتلاب (FTD (ةتباثلا صارقألا كرحمل ةددعتم تايقرت ●
- هتيقرت دارملا فدهلا زاهجلا ديدحتل لضفأ ةسسؤم ●

### FMC جلاعم قفدت

4. ةوطخلا يف راصتخالا أدبيو ،ةيرايتخإ 3 و 2 و 1 تاوطخلا

.FMC يف اهتيبثت متيس يتلا ةمزحلا ليمحتب مق 0. ةوطخلا

.**management Device > Devices** ىلإ لقتنا 1. ةوطخلا

.ىلعألا يف ةمئاق هل نوكي ثيحب هتيقرت دارملا زاهجلا ددح .2 ةوطخلا

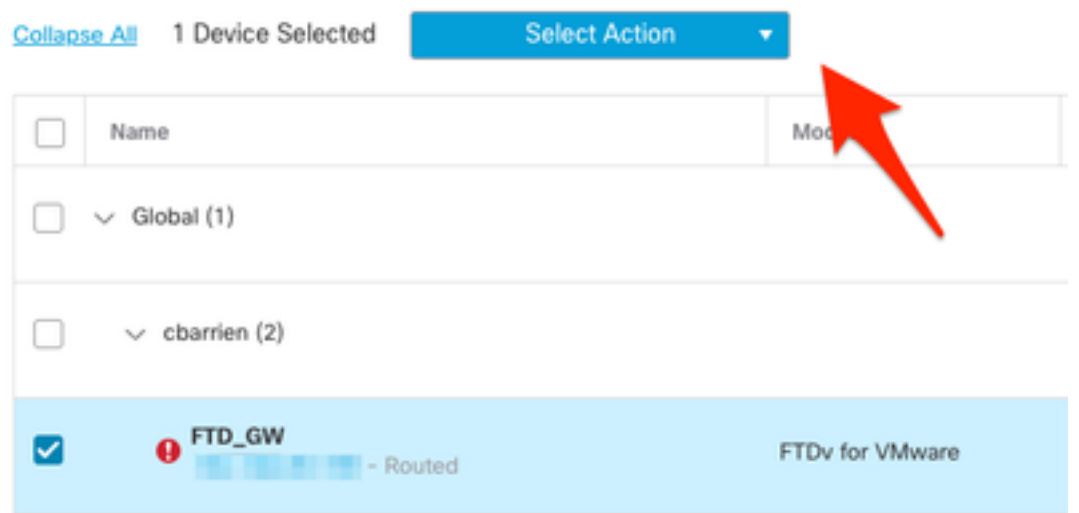

.ضرع **Upgrade Device** ىلع لوصحلل **Software Firepower Upgrade** رقنا 3. ةوطخلا

.ةماعلا ةمئاقلا نم **Upgrade Device / Devices** ديدحت :راصتخالا

.اهتيقرت دارملا (ةزهجألا) زاهجلا ديدحت نم دكأت 4. ةوطخلا

.فدهلا رادصإلا ديدحتب مق **to Upgrade** يف 5. ةوطخلا

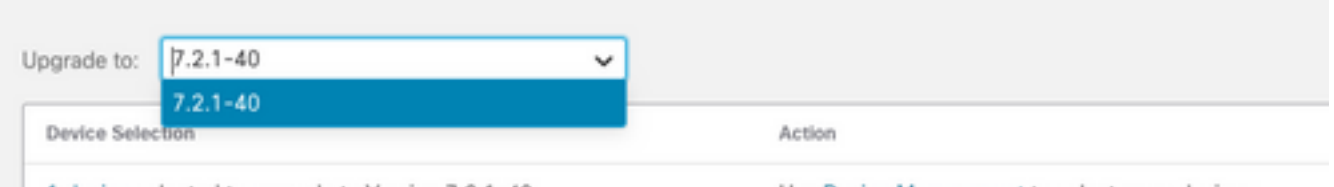

1 device selected to upgrade to Version 7.2.1-40.

Use Device Management to select more devices.

مل اذإ ةيقرتJ ةمزح خسنل FTD يف ةروصلI ىلع طغضا ،ةحضوملI ةمئاقJا يف .6 ةوطخلI .ةيلمعلا هذه ءارجإ متي

.(Configuration > Updates لالخ نم ،ةمي دقل اققي رطلاب تاثي دحتلا عف دب Cisco يصوت)

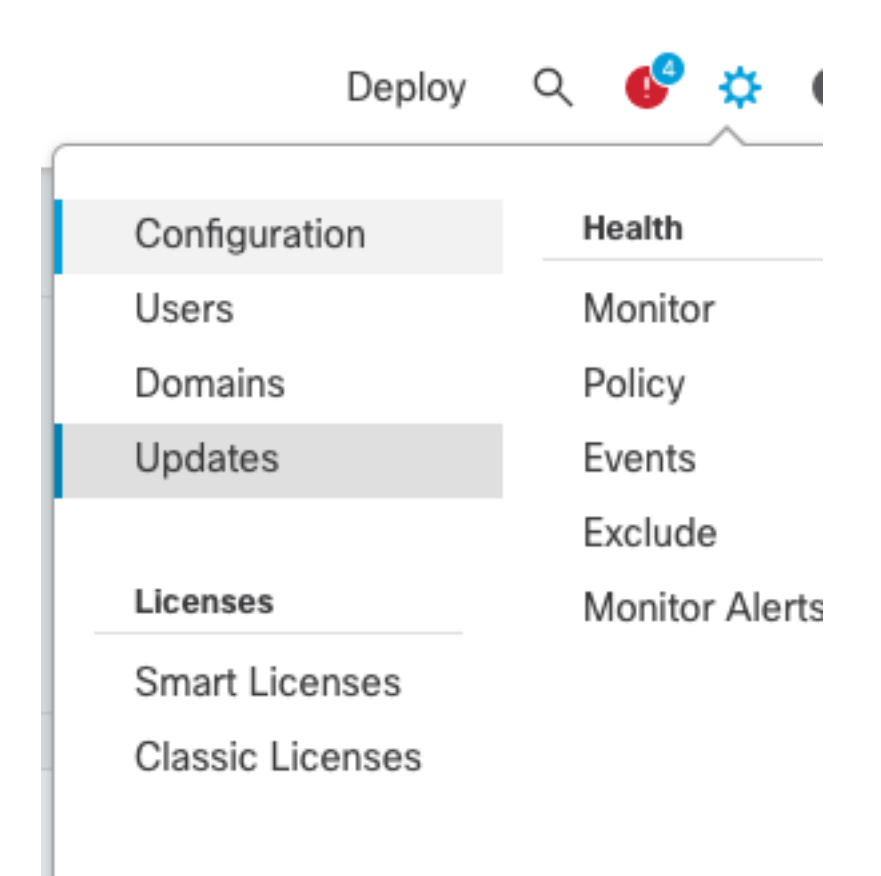

،ءاهتنالا درجمب .لامكإلل ةمئاقلا ماهم يف هتبقارمو هصحفا **Readiness** قوف رقنا 7. ةوطخلا .**Next** قوف رقنا

.رز **Upgrade** عم ديكأتلاو **Upgrade Start** رقنا 8. ةوطخلا

.هقالغإو جلاعملا لامكإل **Finish** رقنا 9. ةوطخلا

.مئاوقلا **Tasks** يف ماهملا ةبقارم 10. ةوطخلا

#### قفدت FTD HA

FTD ةدحو ديدحت وه هليدعت نكمي يذلا ديحولا رايخلا نإف ،HA FTD ةيقرت قفدتل ةبسنلاب .دادعتسالا عضو يف ةدحو يأو ةطشنك لمعت يتلا

:HA-FTD ةيقرت ةيلمع يلي اميف

- .(ايئاقلت ليمحتلا ةداعإ مت) ةيطايتحالا ةدحولا ةيقرت 1.
- .لشفلا زواجت 2.
- .(ايئاقلت ليمحتلا ةداعإ مت) ةديدجلا ةيطايتحالا ةدحولا ةيقرت 3.
- .(يرايتخإ) ايودي لاطعألا زواجت 4.

#### ةعومجملا ماظنل FTD قفدت

قلعتي اميف تانايبلا تادحو ةيقرت بيترت ليدعت نكمي ،ةعومجملا ماظن ةيقرت قفدت يف .تابلطتملاب

:وه يداعلا قفدتلا

.(ايئاقلت ليمحتلا ةداعإ متي) تانايبلا (تادحو) ةدحو ةيقرت 1.

.(ايئاقلت متي) مكحتلا ةدحو ىلع ةعومجملا ماظن ليطعتب مق 2.

.(ايئاقلت ليمحتلا ةداعإ مت) ةميدقلا مكحتلا ةدحو ةيقرت 3.

.(ايئاقلت مت) ةعومجملا ماظن يف ةميدقلا ةعومجملا ماظن ةدحو ىلإ مضنا 4.

ةليسو مادختساب رزلا قوف رقنا ،ةعومجملا ماظن ةزهجأ ةيزهاج نم ققحتلا لامتكا دعب حاضيإلا **Change Upgrade Order**.

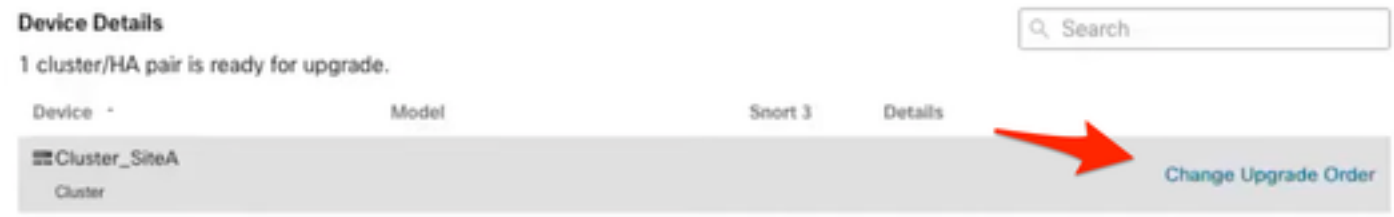

.بوغرملا بيترتلاب ىلعألا ىلإ تالفإلاو بحسلاب طقف مق مث ،ةقثبنم ةمئاق رهظت

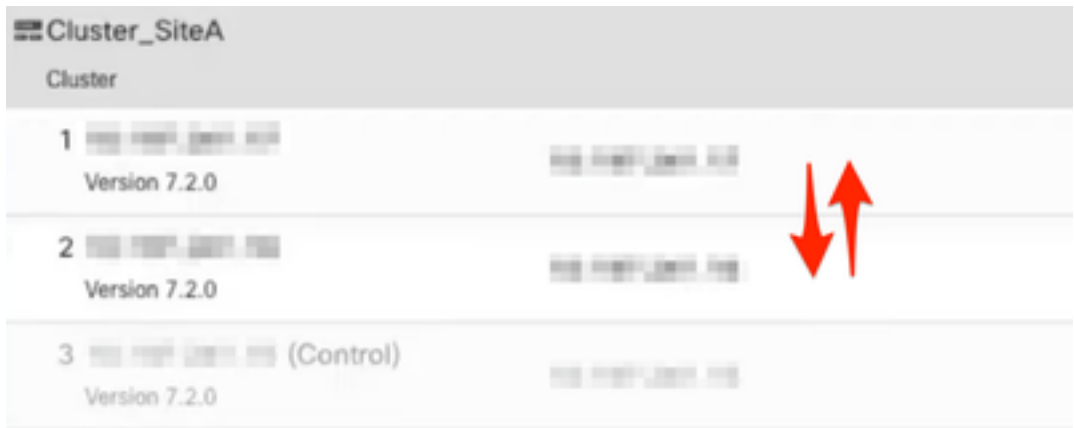

### ققحتلا

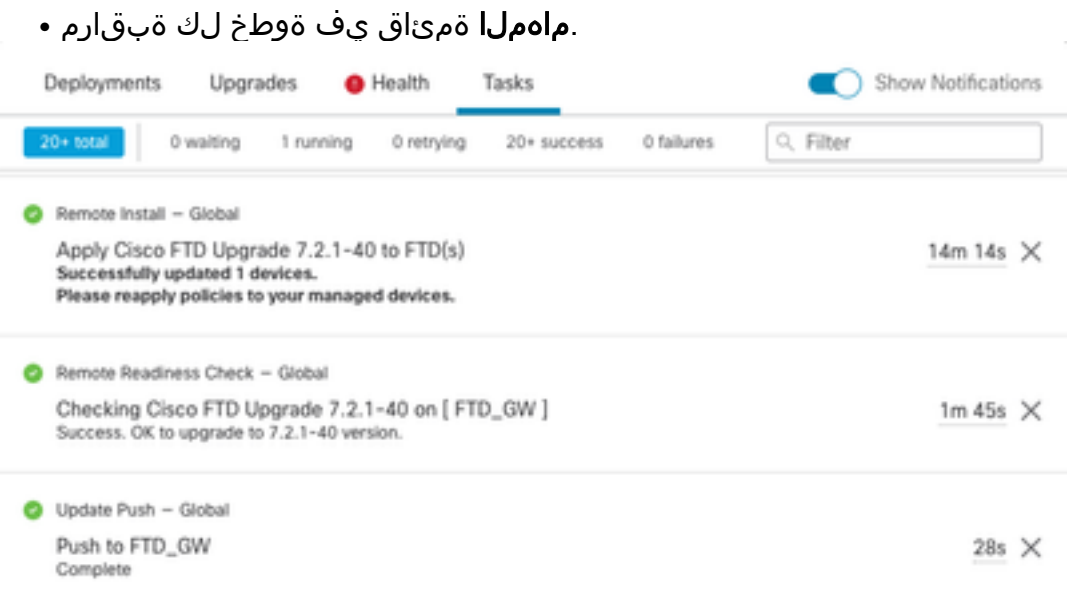

.زاهجلا ةيقرت راسم ضرعي يذلاو ،**Upgrade** ىمسي ديدج ناسل كانه **Management Devices** يف ●

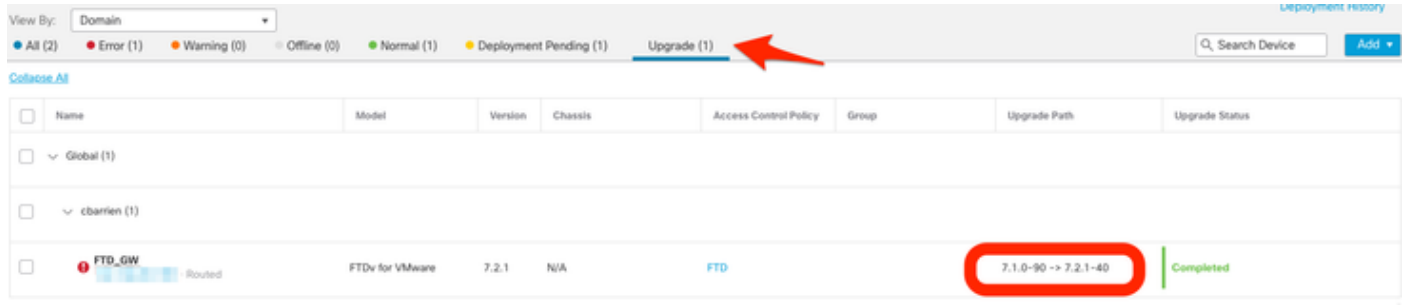

ةمجرتلا هذه لوح

ةي الآلال تاين تان تان تان ان الماساب دنت الأمانية عام الثانية التالية تم ملابات أولان أعيمته من معت $\cup$  معدد عامل من من ميدة تاريما $\cup$ والم ميدين في عيمرية أن على مي امك ققيقا الأفال المعان المعالم في الأقال في الأفاق التي توكير المالم الما Cisco يلخت .فرتحم مجرتم اهمدقي يتلا ةيفارتحالا ةمجرتلا عم لاحلا وه ىل| اًمئاد عوجرلاب يصوُتو تامجرتلl مذه ققد نع امتيلوئسم Systems ارامستناه انالانهاني إنهاني للسابلة طربة متوقيا.